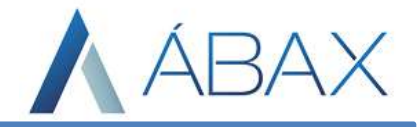

# **Guia prático**

www.abaxsistemas.com.br

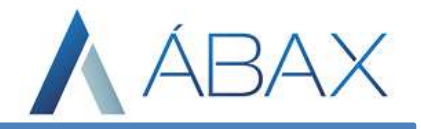

# **1. GEASF – Alinhando Nomenclaturas**

Inicialmente faz-se necessário o alinhamento de algumas nomenclaturas estabelecidas em contrato / ata de alinhamento inicial do Suporte com as apresentadas no portal de suporte, sendo:

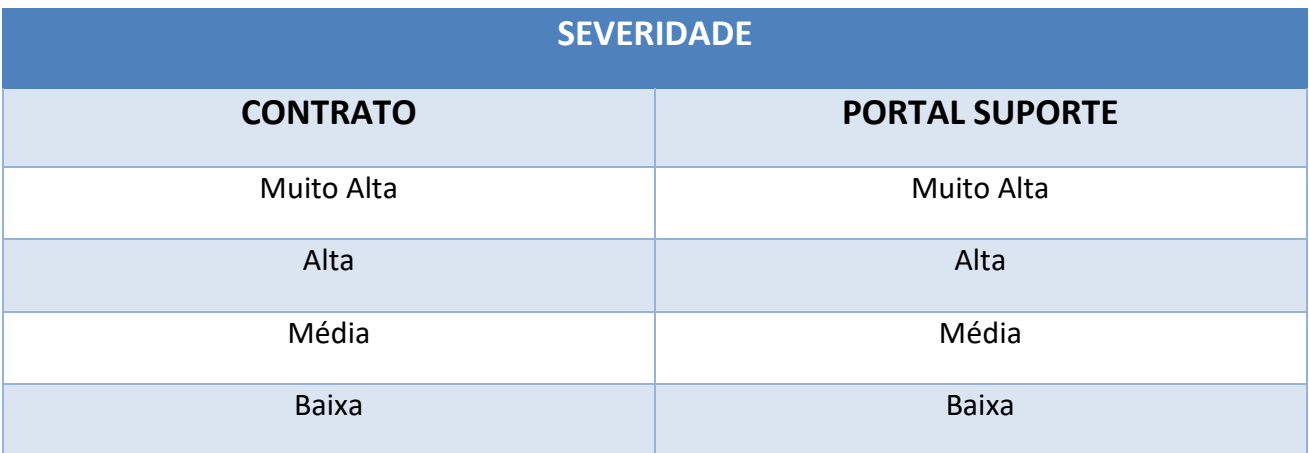

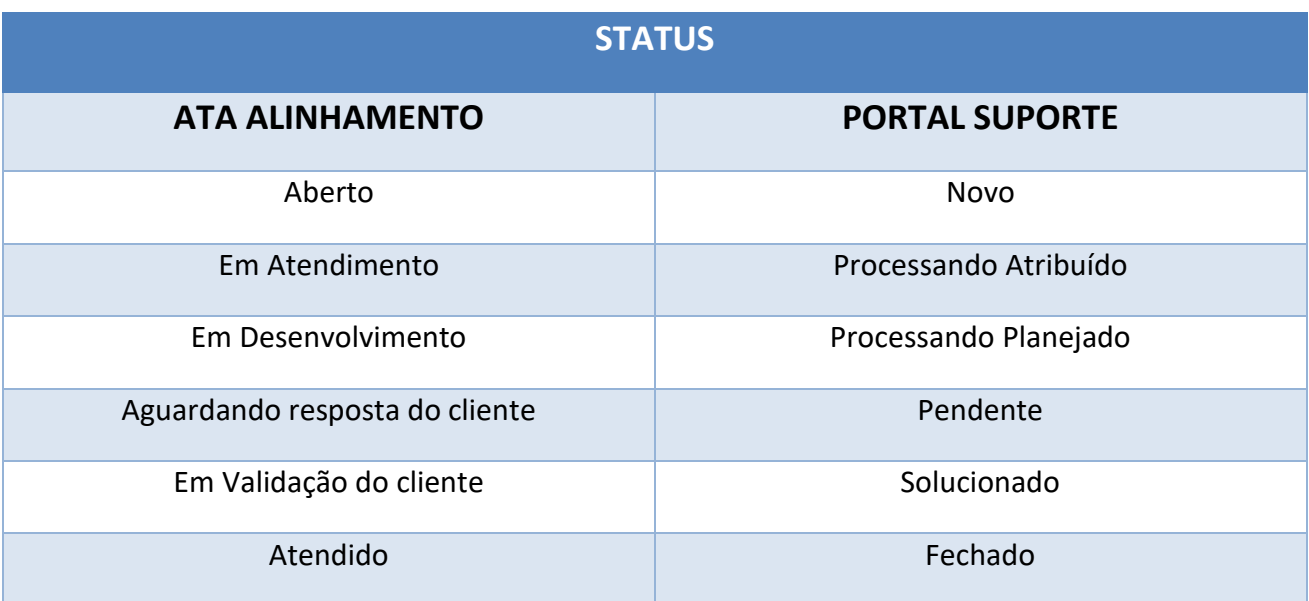

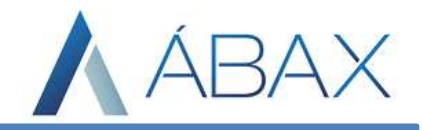

#### **2. Instruções de uso**

Login: Abra seu navegador e digite o endereço [http://suporte.abaxsistemas.com.br/.](http://suporte.abaxsistemas.com.br/) Realizar o processo de login, informando suas credenciais, conforme visto na figura abaixo:

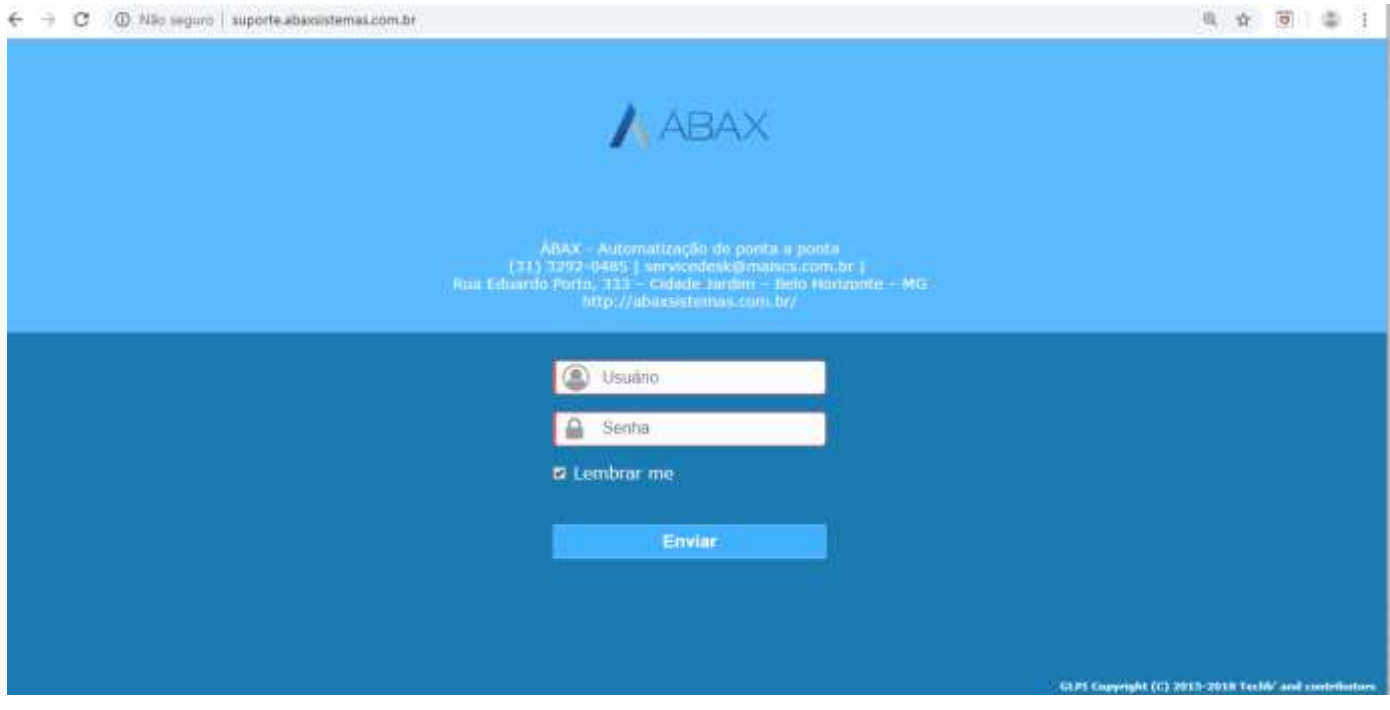

## **Principais Campos:**

- **Usuário:** Por padrão estamos utilizando o primeiro nome ponto ultimo nome. (Sem caracteres especiais) Ex: **(wilson.junior)**
- **Senha**: ultimo nome@abax . (Sem caracteres especiais) **Obs:** Senha deve ser alterada no primeiro login. **(GEASF)**
- **Esqueceu a senha**: Entrar em contato com o suporte pelo e-mail: suporte@abaxsistemas.com.br

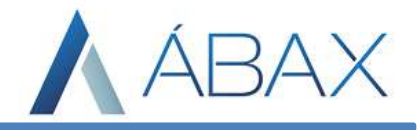

# **3. Tela inicial**

Após o Login, será apresentada uma tela contendo as informações sobre os chamados em aberto, solucionados, em atendimento, bem como a opção de criar um novo chamado.

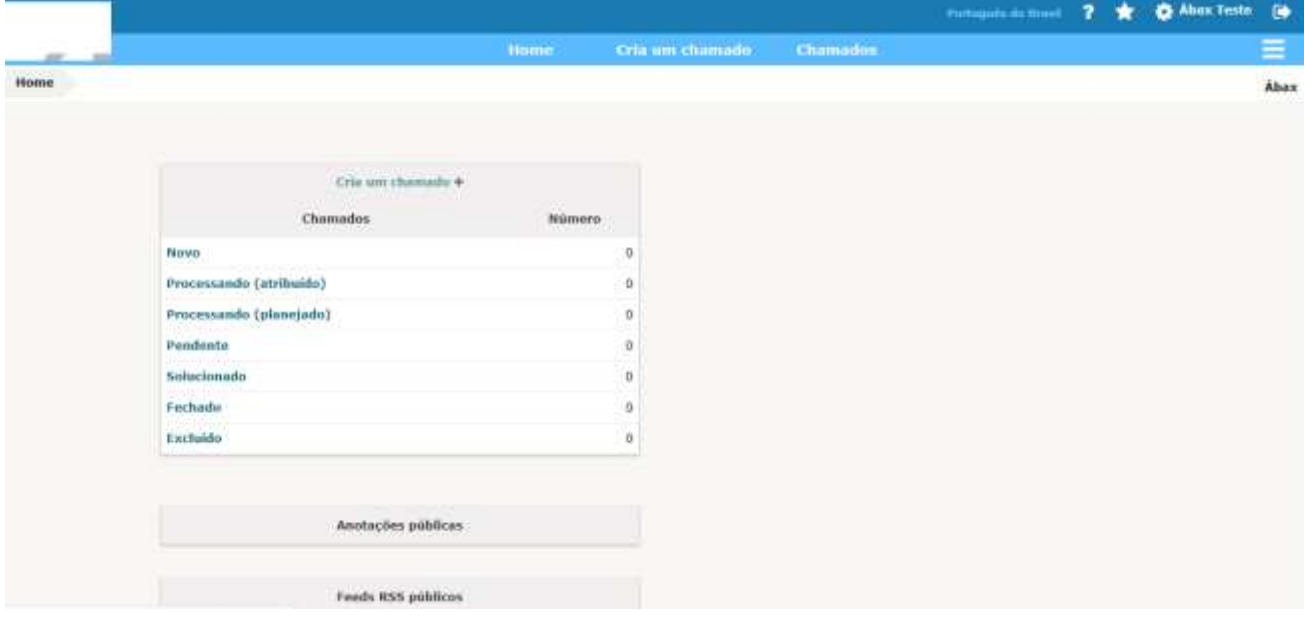

#### **4. Alterando a senha**

Ao realizar o primeiro acesso altere sua senha clicando em minhas configuração: Conforme imagem a baixo:

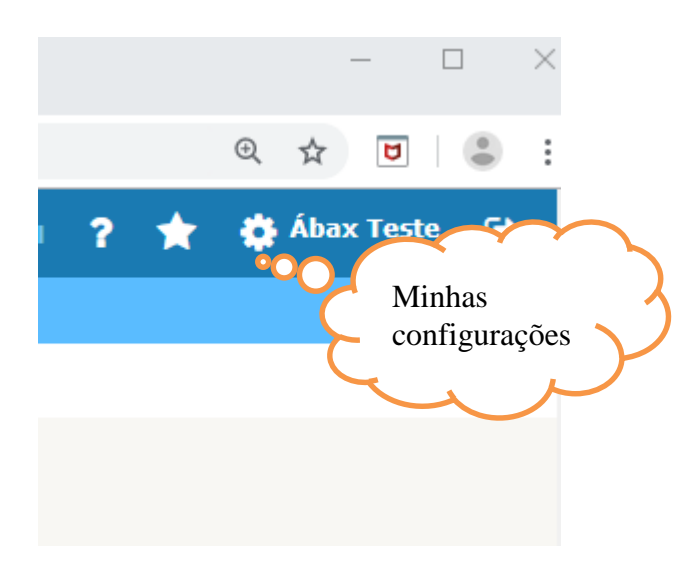

Em **"Minhas Configurações"** temos os parâmetros do nosso perfil de usuário, vamos completar nosso perfil conforme imagem abaixo;

**Sobrenome –** Junior **Imagem –** Arquivos de imagem no máximo de 2MB **Nome -** Wilson **Senha –** junior@abax

www.abaxsistemas.com.br

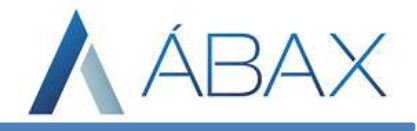

**Confirmação de Senha –** junior@abax **Telefone -** (31)3535-3567 **Celular -** (31)99999-9999

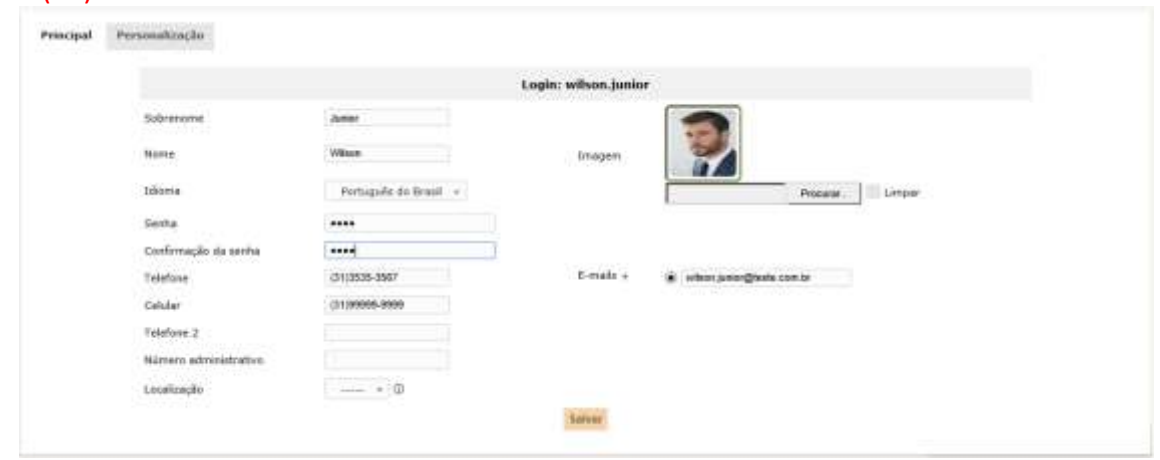

Agora com nosso perfil preenchido vamos clicar em **"Salvar"** e logo em seguida clique em **"Home"**

# **5. Status de chamados**

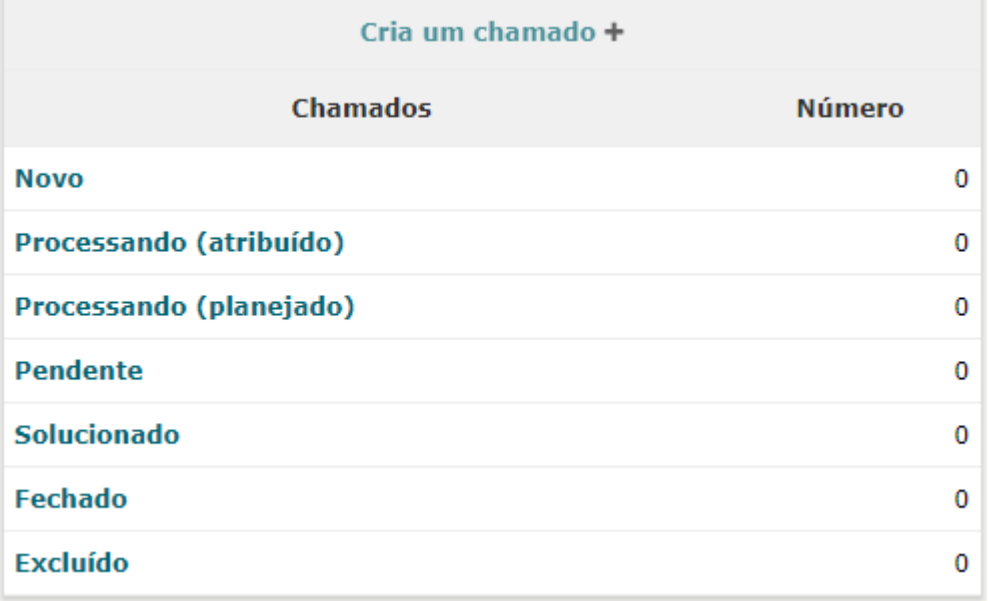

Novo: Todo chamado registrado sem atribuição de analista.

Processado (Atribuído): Chamado atribuído ao analista responsável.

Processado (Planejado): Chamado atribuído ao desenvolvimento.

Pendente: Status que sinaliza a necessidade de intervenção do usuário chave, após 20 dias este status muda para solucionado por falta de retorno do usuário.

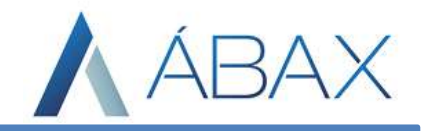

O solucionado: Status que necessita de o usuário aprovar ou recursar a solução do chamado apresentada pelo Analista.

Fechado: Chamado com a aprovação da solução pelo usuário, analisado encerrado pelo Analista ou encerrado automaticamente em 10 dias por falta de retorno.

# **6. Criando um chamado**

Cria um chamado · Na tela inicial, clique no ícone "Cria um Chamado" **Electioniale de la contra de la contra de la c**ou Cria um chamado você será redirecionado para a página abaixo;

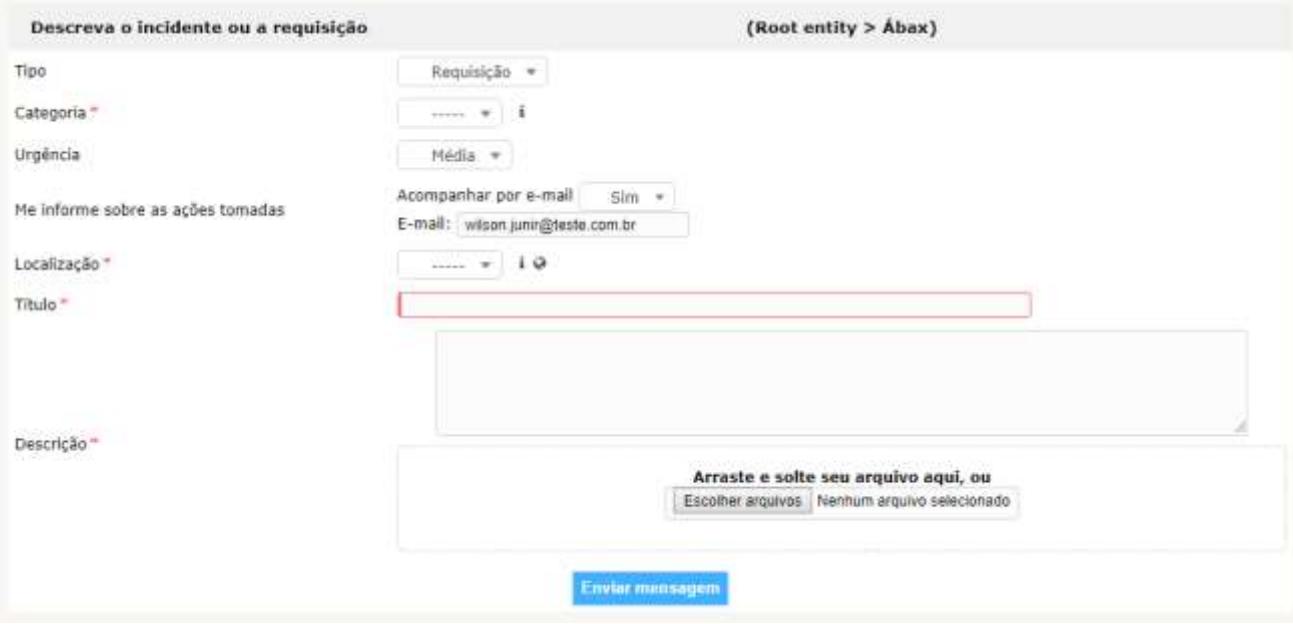

#### **Preencher os campos**;

"**Tipo**": Sempre será utilizado o tipo **"requisição".**

"**Categoria \***": corresponde a classificação dos itens do catálogo de serviços da organização.

"**Urgência**": o campo urgência é definido pelo usuário e indicará o grau de severidade do chamado. O mesmo pode ser alterado pelo analista mediante a análise.

"**Localização\***": corresponde ao módulo do sistema.

"**Título \***": geralmente colocamos um nome que resume o motivo do chamado

"**Descrição\***": Descreva o problema, não se esquecer de colocar um número para contato, nome do setor, chave da nota e o ambiente (PRD, Beta ou HML).

"**Arquivo**": Caso seja necessário poderá ser anexado um arquivo junto ao chamado.

"**Enviar mensagem**", logo após, aparecerá uma mensagem confirmando a abertura do chamado.

\* Campo obrigatório para abrir um chamado.

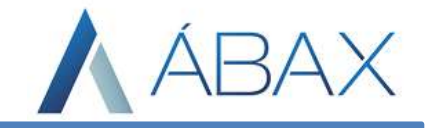

# **7. Acompanhamento de Chamados**

No cabeçalho da página clique em "**Chamados**" e você será redirecionado para uma nova pagina

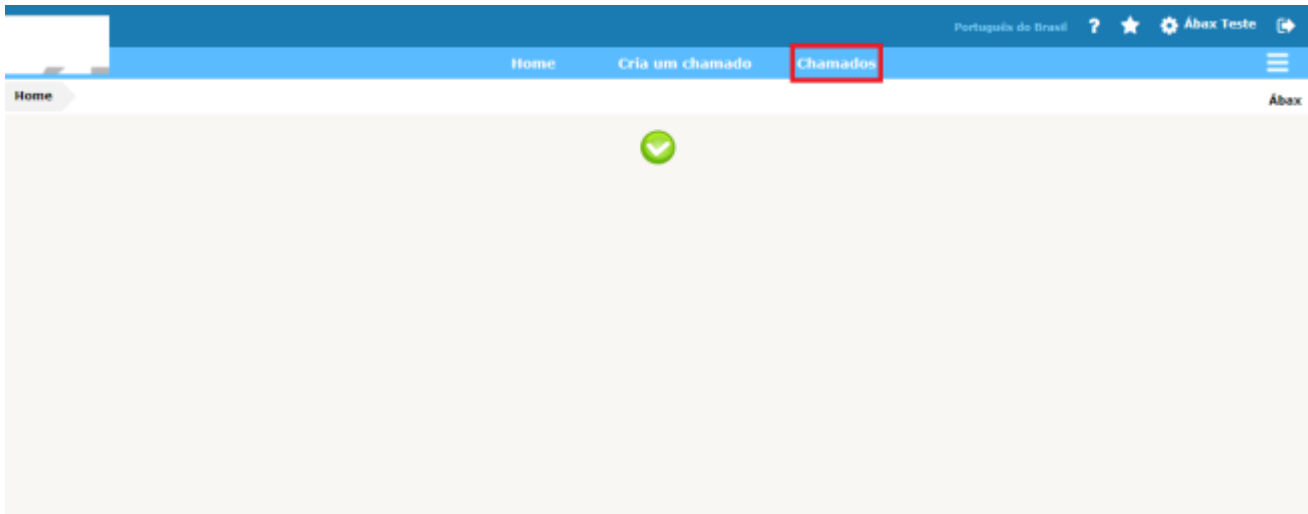

#### **Chamados;**

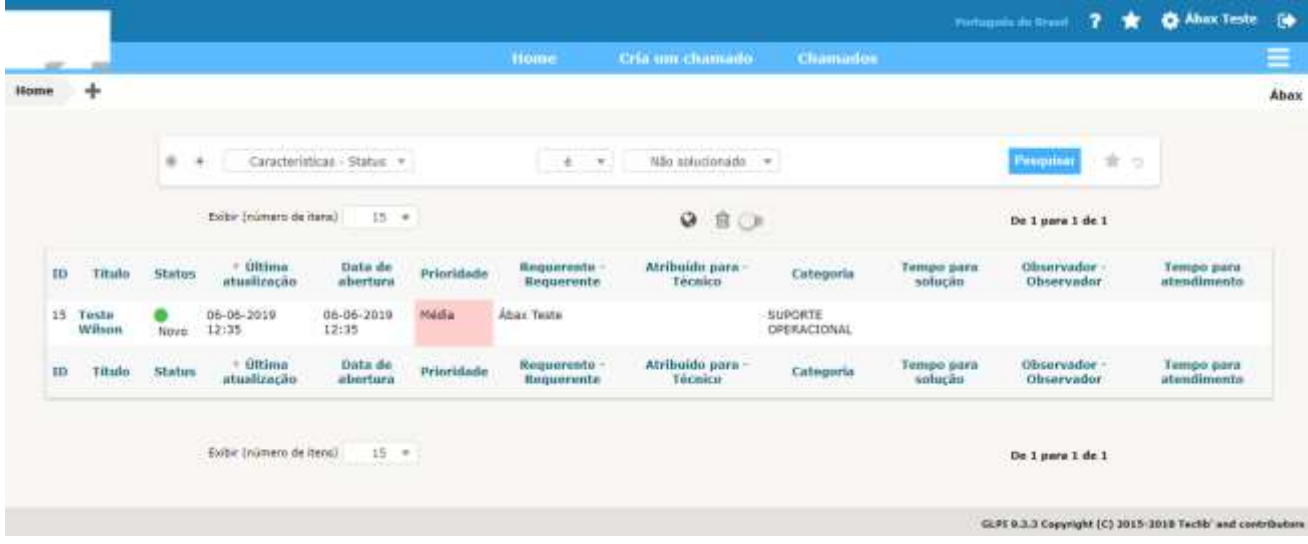

Caso não encontre o chamado que deseja acompanhar (abrir/visualizar), verifique o filtro de chamados. A lista de chamados listada depende da opção selecionada no filtro.

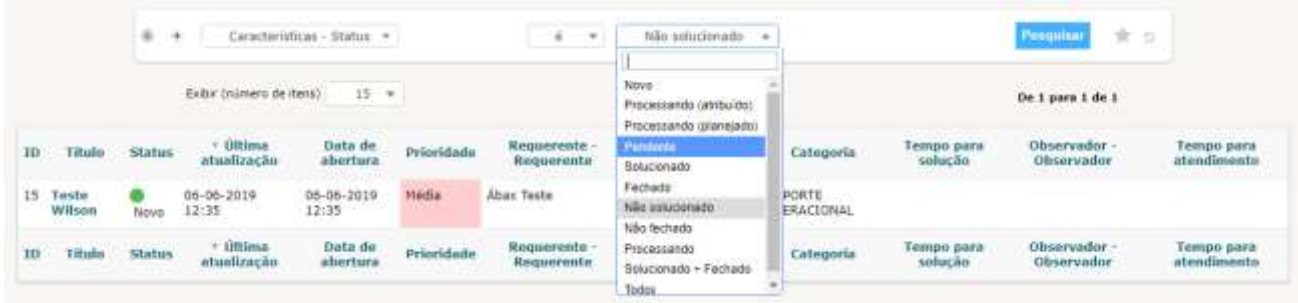

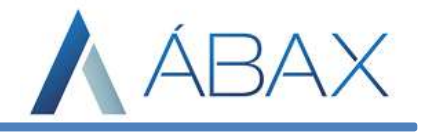

## **8. Visualizar detalhes de um chamado**

Na coluna "**Título**" clique sobre o nome do chamado desejado para abri-lo.

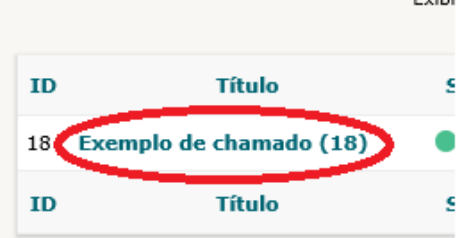

Localizada no MENU do lado esquerdo a tela abrirá as principais informações referentes ao chamado, como por exemplo "**Chamado**", "**Processando Chamado**" e "**Estatísticas**" **Observação:** O Histórico representa logs do sistema.

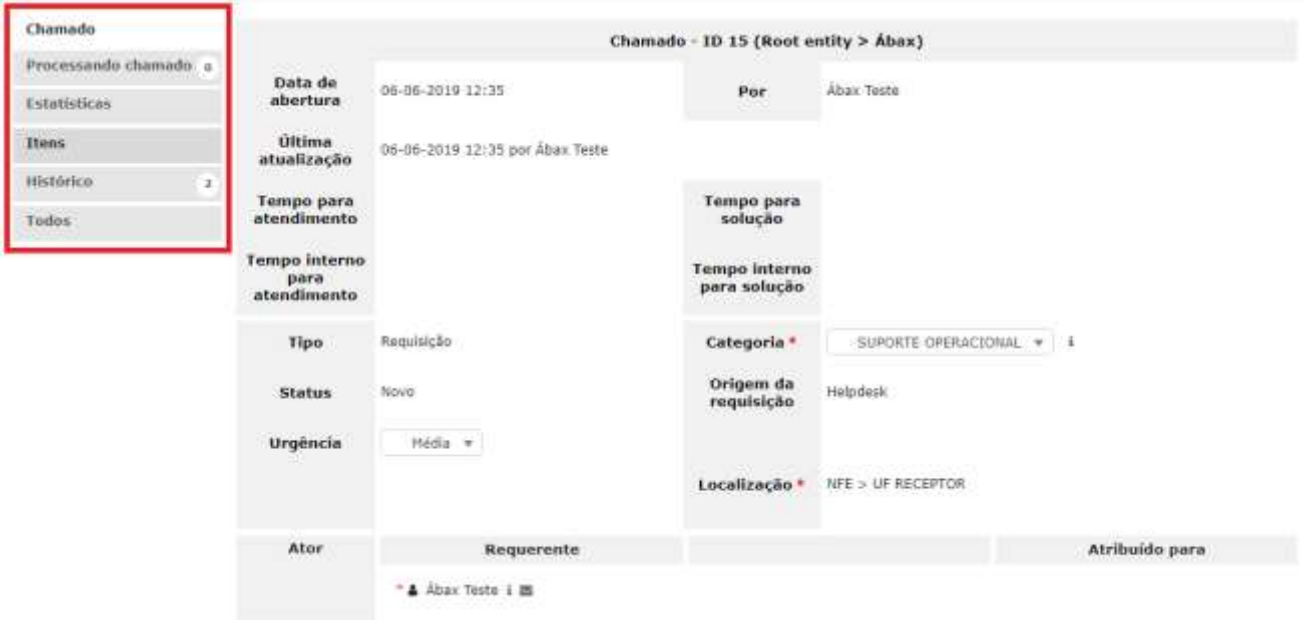

**Chamados**: Temos um resumo do nosso chamado.

**Processando Chamado:** Esse é o recurso para troca de informações entre o usuário e o analista. **Estatísticas:** Podemos visualizar as estatísticas do tempo de atendimento do chamado.

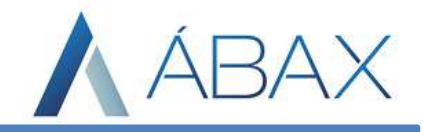

## **9. Interações**

Clique na opção "**Processando chamado**", vamos visualizar e interagir no chamado

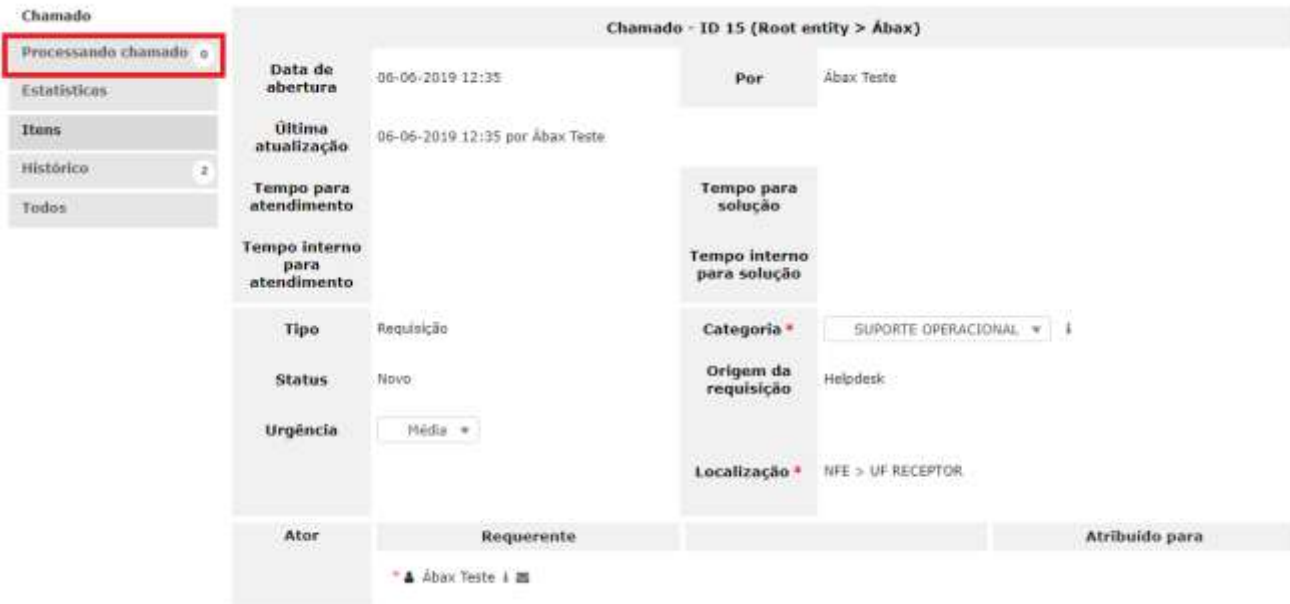

Dentro da opção "**Processando chamado**", do lado direito do MENU irá aparecer o texto "**Adicionar**: ", logo abaixo terá a opção "**Acompanhamento**" que vamos utilizar para interagir com o analista, caso seja necessário podemos anexar um documento no botão "**Documento**".

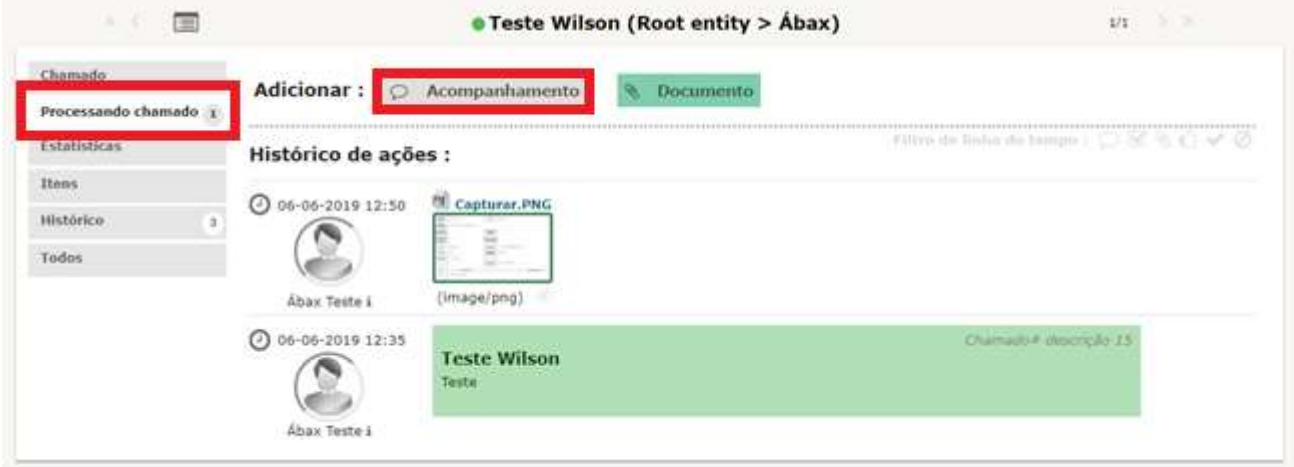

Clique em **"Acompanhamento"** logo em descreva as novas observações no chamado e clique no botão "**Adicionar"**

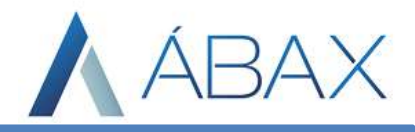

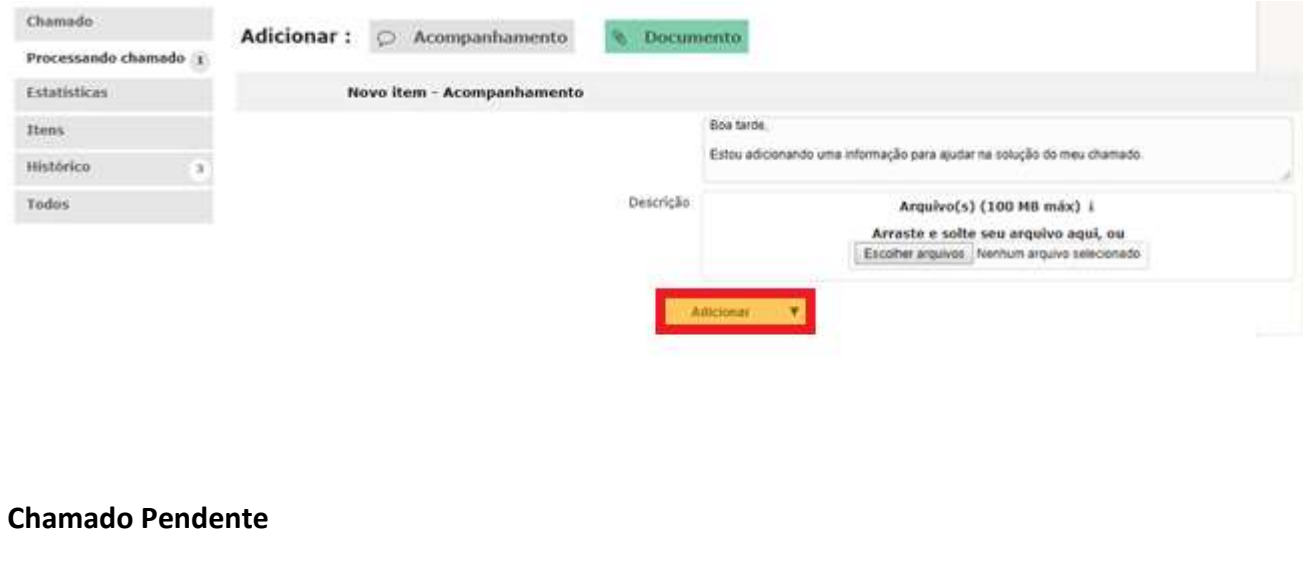

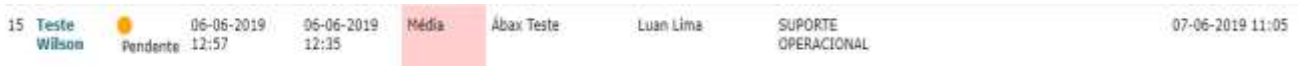

Quando o status do chamado estiver classificado como **"Pendente"** indica que o atendente realizou algum retorno e precisa da intervenção do usuário, seja para complemento das informações, seja para validar a solução apresentada. Enquanto o chamado estiver com o status de **"Pendente"** a contagem de tempo para efeito do SLA é suspensa. O cliente terá 20 dias para retornar com as informações solicitadas antes de ser mudado pelo analista para solucionado por falta de retorno. No status solucionado se o cliente não interagir em 10 dias o mesmo é encerrado automaticamente.

#### **10. Considerações Finais**

Qualquer dúvida quanto à utilização do sistema de chamados, favor entrar em contato com a equipe de Analistas pelo e-mail: suporte@abaxsistemas.com.br